**iStorage NS20/20P**

# **NEC**

**2003 8 29**

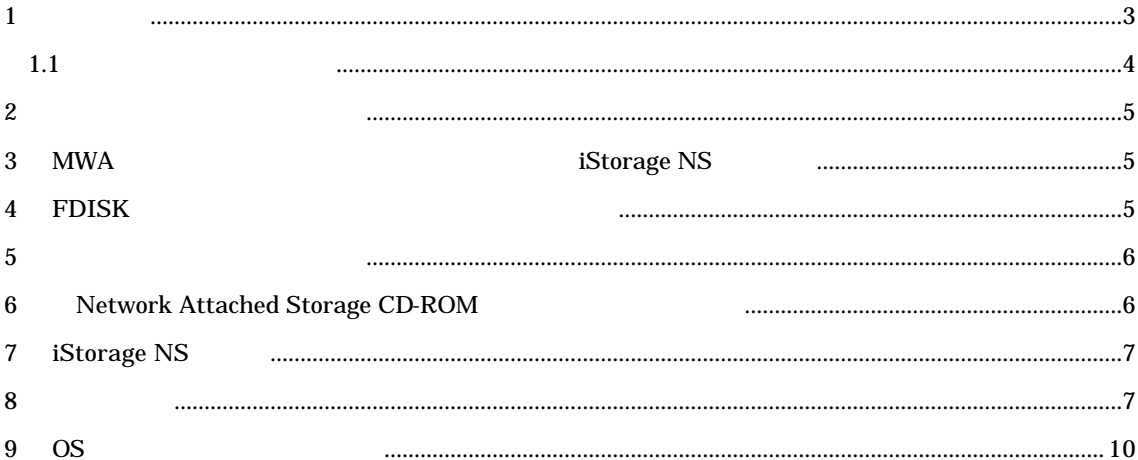

 $\mathbf{Web}$ 

BackupExec NetBackup

http://www.sw.nec.co.jp/products/istorage/guide/

iStorage NS

• Network Attached Storage CD- ROM

• CD-ROM

- 装置添付のユーザーズガイド
- カルコン アイディスク アイディスク
- Web iStorage NS  $\bullet$

•  $MWA$ 

 $1$ 

 $1.1$ 

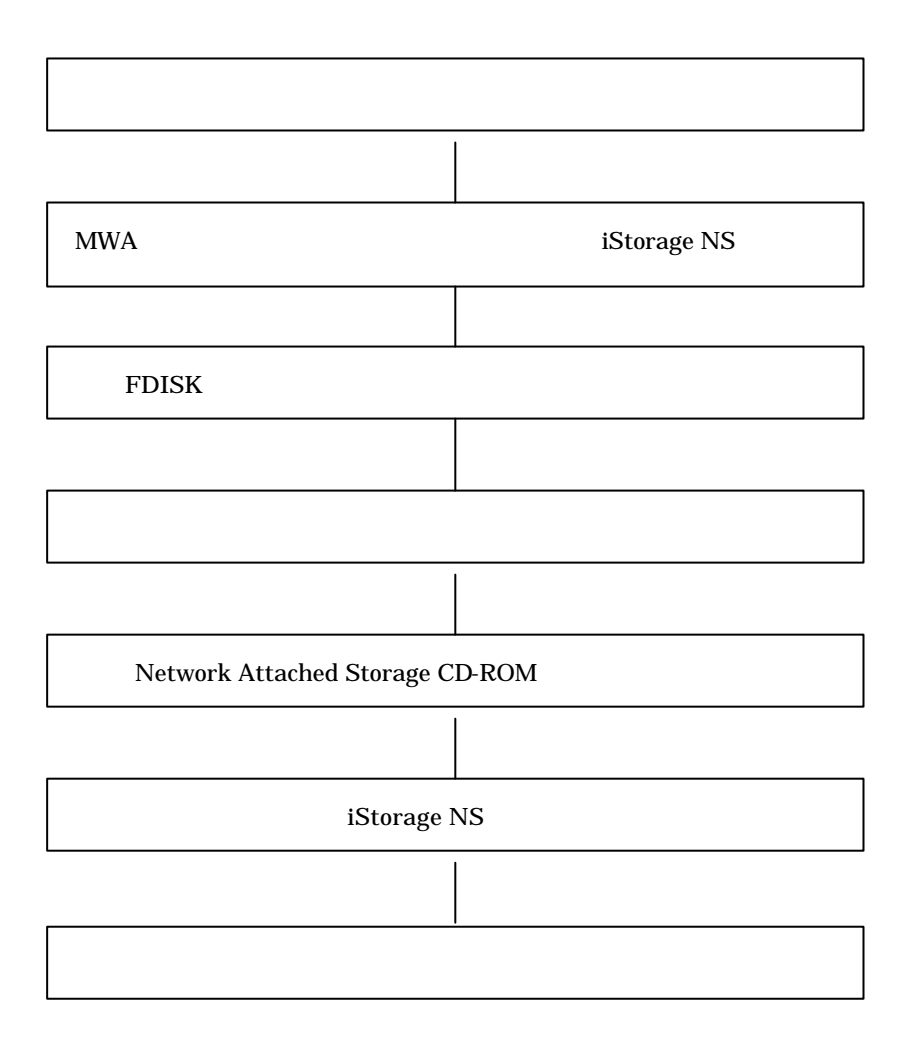

### $2$

## 3 MWA iStorage  $NS$ RAID EzAssist BIOS BIOS MWA(Management Workstation Application)

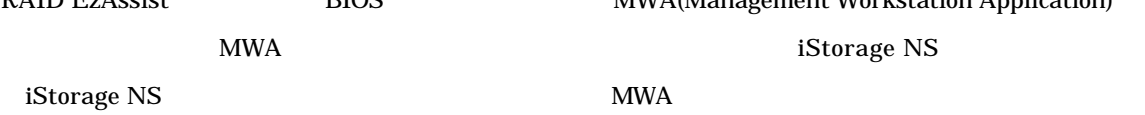

## 4 FDISK

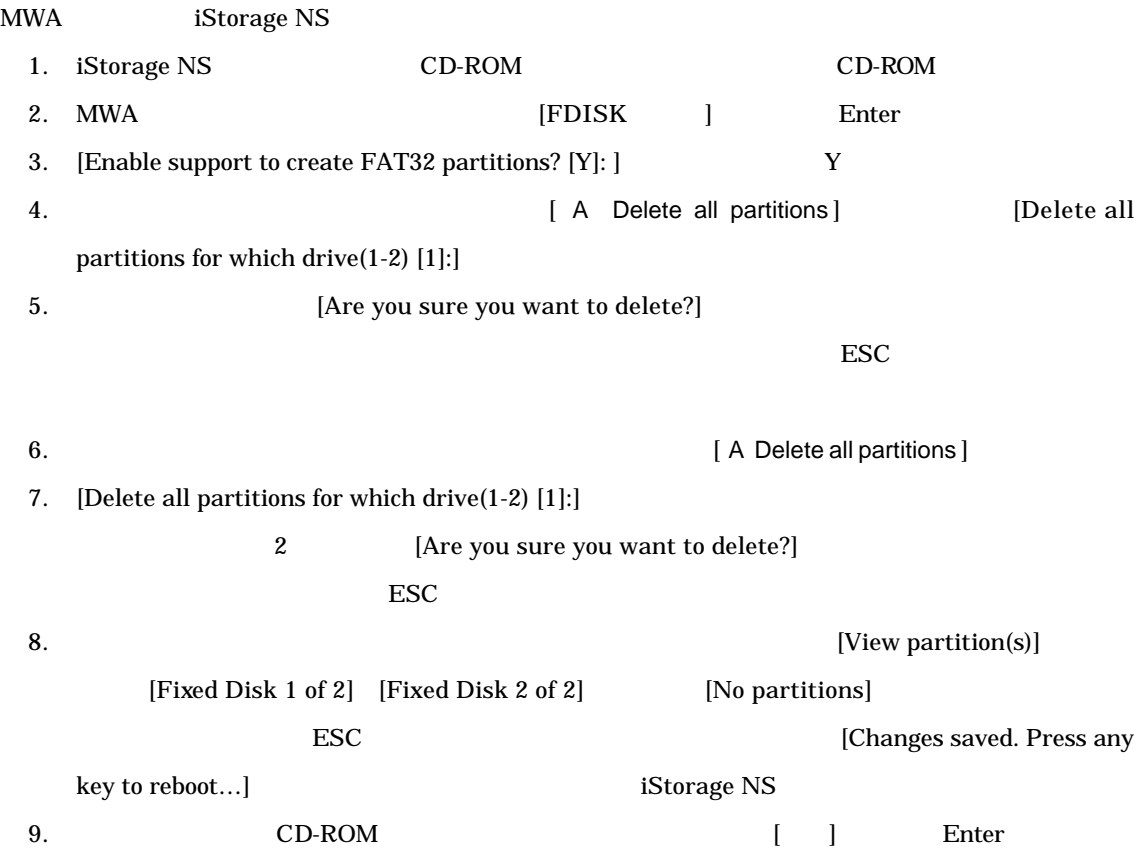

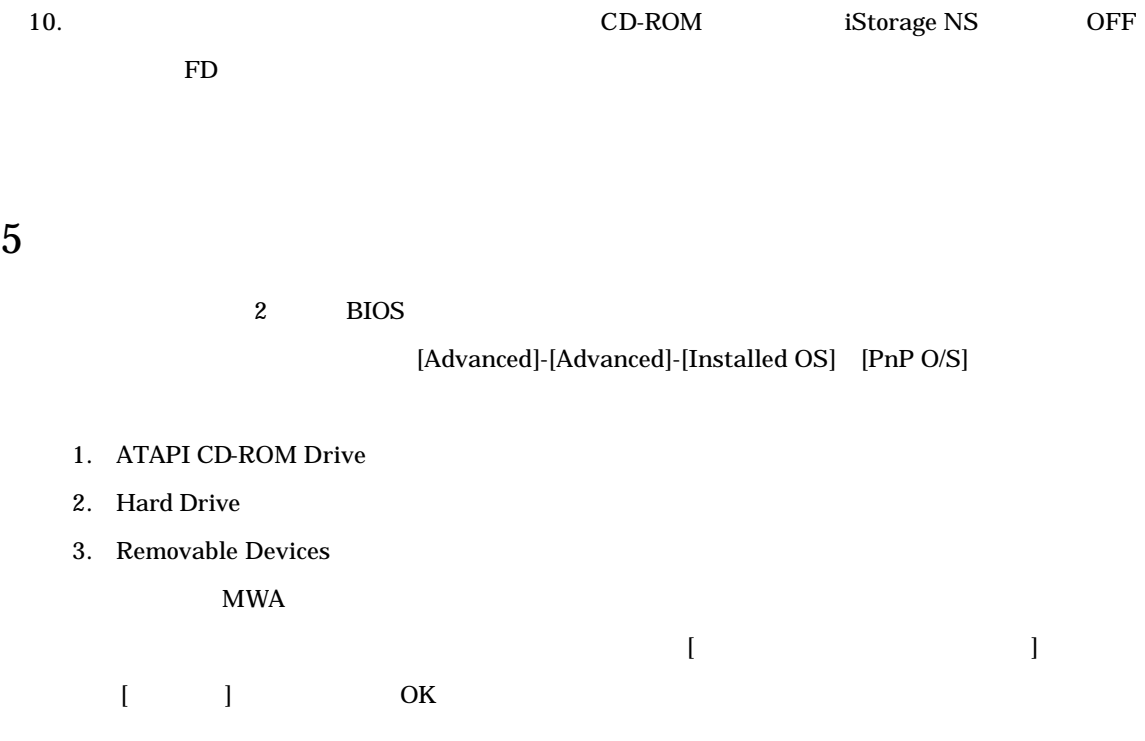

## 6 Network Attached Storage CD-ROM

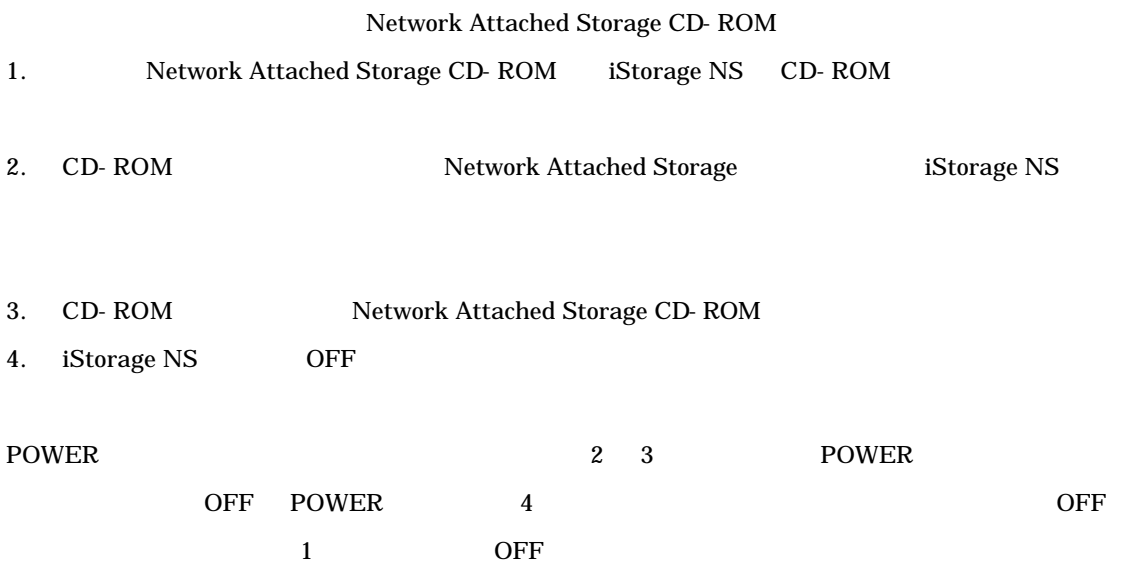

CD-ROM iStorage NS OFF ON 7 iStorage NS iStorage NS 0N  $WebUI$ 8 確認と設定 iStorage NS PC WebUI iStorage NS [ ]-[ administrator the iStorage NS  $\,$ 仮想メモリの変更  $1.$  $2.$  $3.$  $1.5$   $3$  $4095"$   $1.5$  $1095"$   $4095"$  $4.$  OK $\,$ 

 $CD-ROM$ 

5. 8 Page 12 August 15torage NS iStorage NS

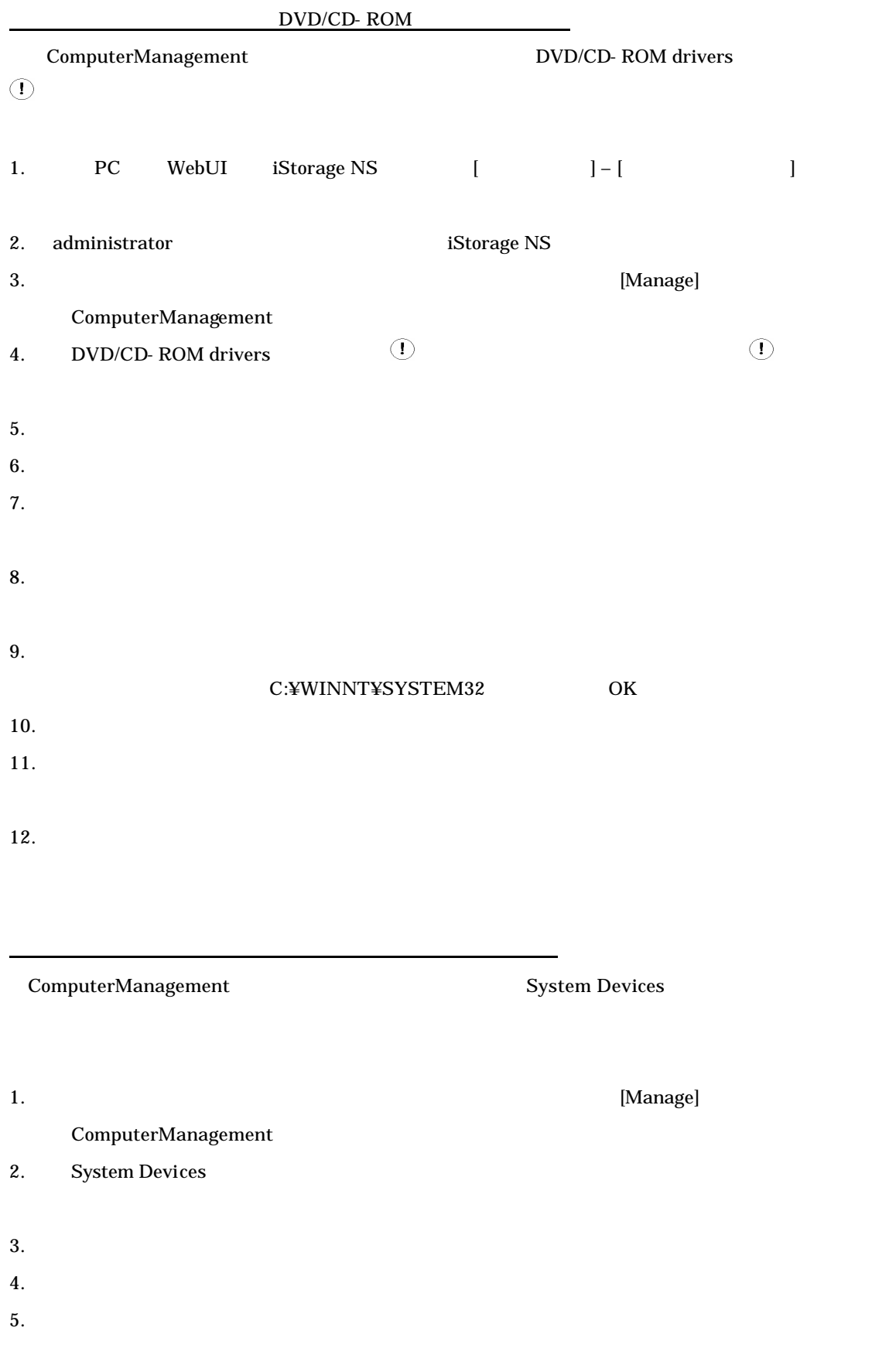

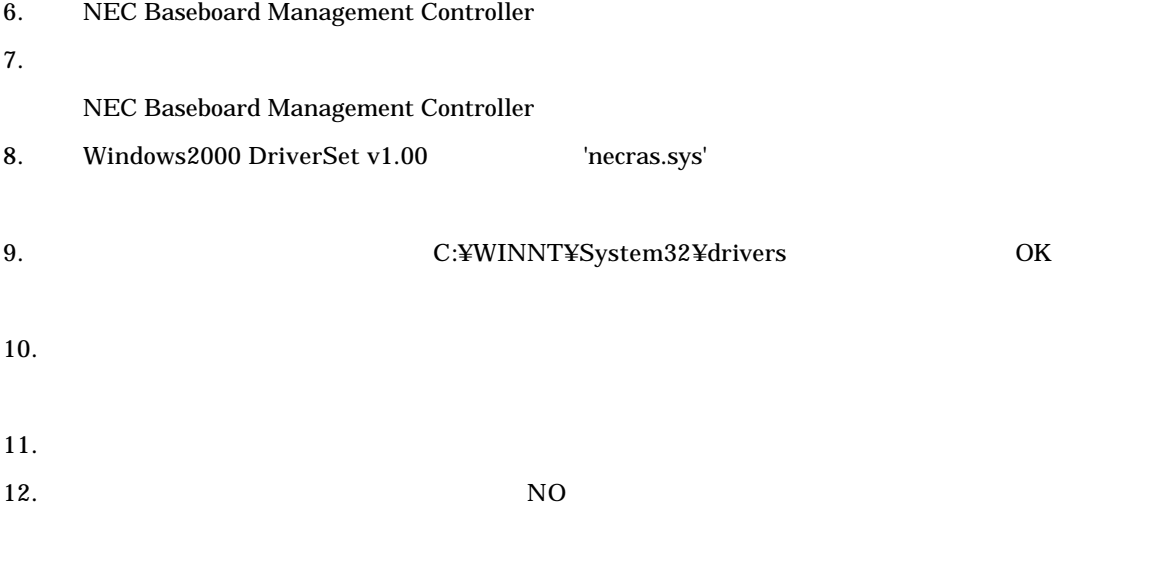

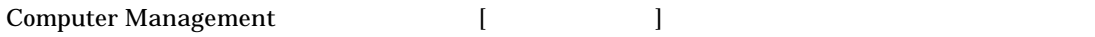

ディスク管理での確認 ~ドライブ文字の変更~

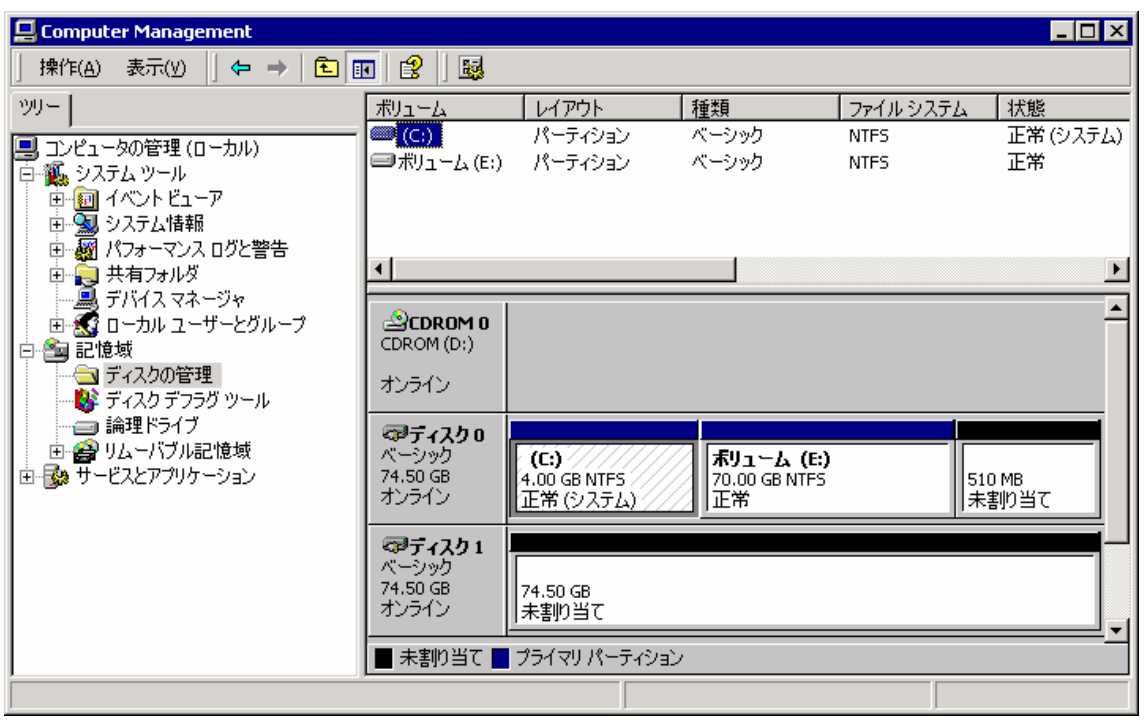

## 9 OS

#### WebUI  $\qquad \qquad$  iStorage NS

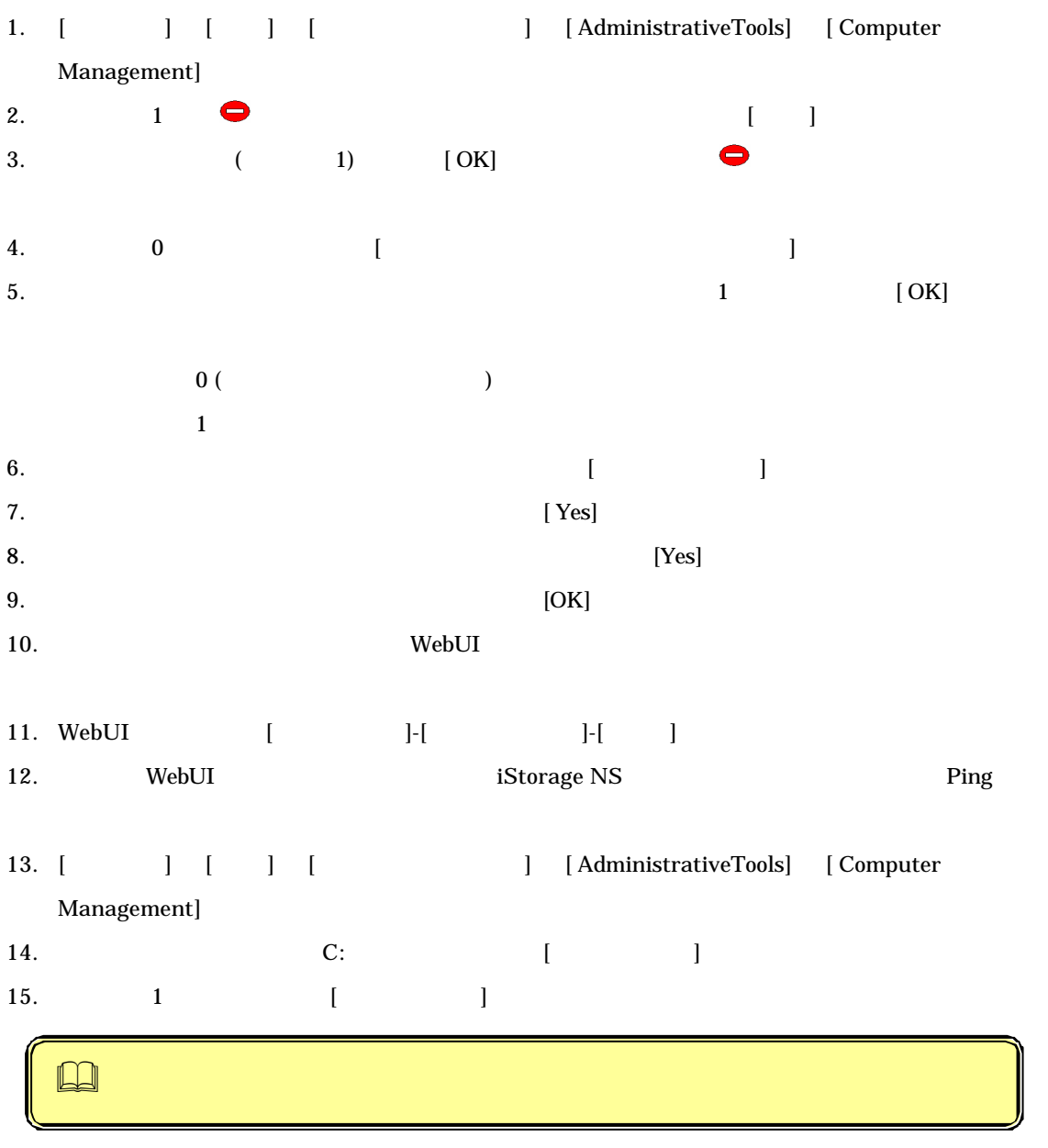

16.  $\blacksquare$ 

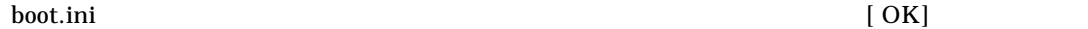

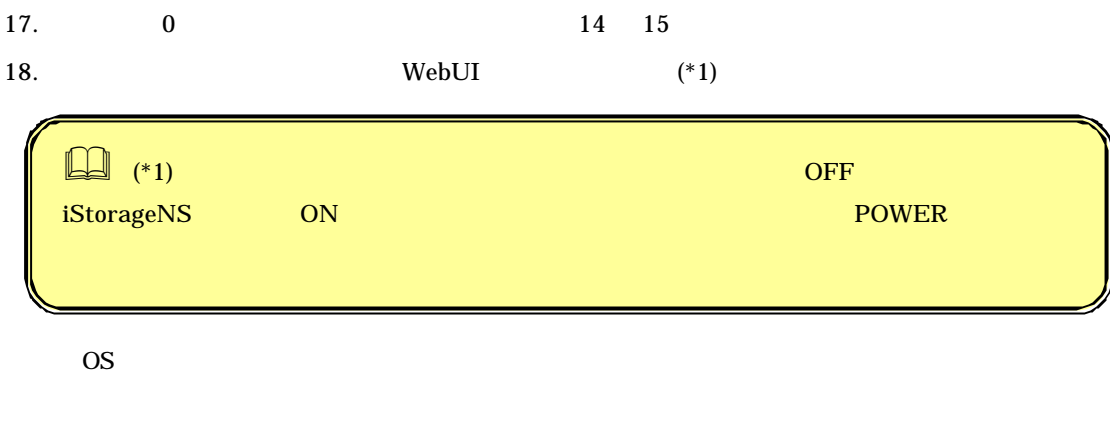

BackupExec NetBackup

http://www.sw.nec.co.jp/products/istorage/guide/

 $\rm Web$